# **GaussView 5** 教程

## 双铀茂络化合物的搭建

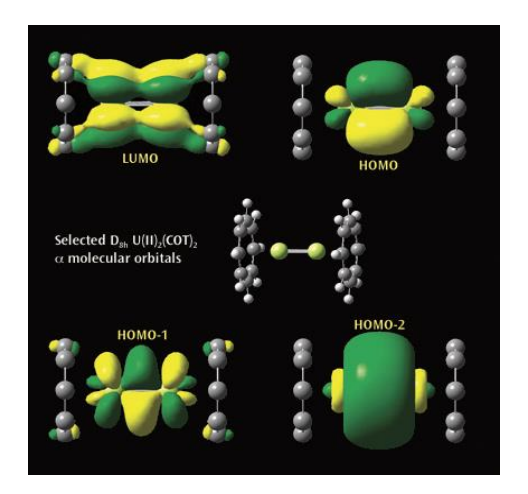

#### 2014 年 9 月

#### 广州市墨灵格信息科技有限公司

### 构建分子:比以往更容易

GaussView 早已提供了强大的分子构建特性,而 GaussView 5 则大大地扩 充了这一技能。我们将示范性地介绍其中的一些特性,我们在这个小册子的封面 左下方构建了一个双铀茂络化合物 (diuranium metallocene)体系: U(II)2(η8-COT)<sup>2</sup> [bis(η8-cyclooctatetraene) diuranium]。这个分子具有 D8h 对称性。Gaussian 计算预测的分子轨道也展示在封面插图上。

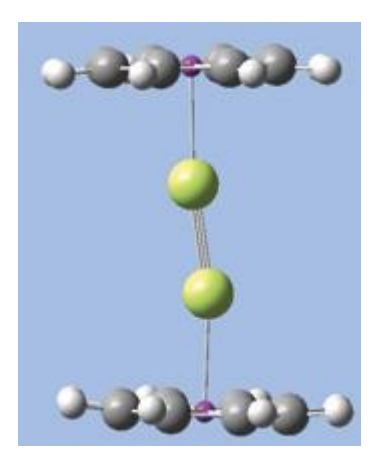

### 操作流程

1、GaussView 5 提供了一个最常用的环片段画板。然而,这里的八元环是环辛 烷(椅式构型)。我们需要一个平面的 8 碳环。我们此前已经用到这个, 结构保 存在我们自定义的片断库里。从构建工具栏中选择它并在视窗中点击添加。

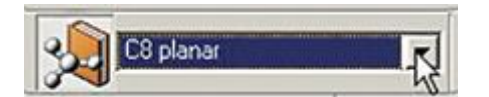

2、从 Element Fragments 画板中选择哑原子(dummy atom) (原子符号 X):

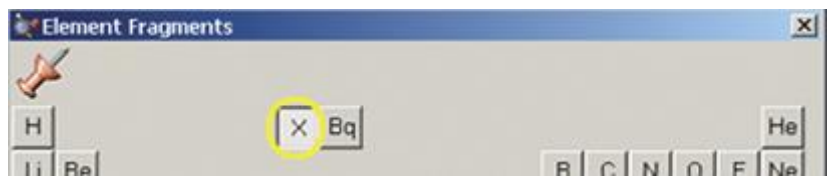

3、现在选择所有的碳原子。一个便捷方法是使用 GaussView 5 的新橡皮圈选择 模式。在视窗中,按下 R 键并拖动鼠标,生成一个与所有碳原子都接触的方框(间 右边第一幅插图)。当放开鼠标按钮,那些选择了的原子会变成黄色(如右边第 二幅插图)。

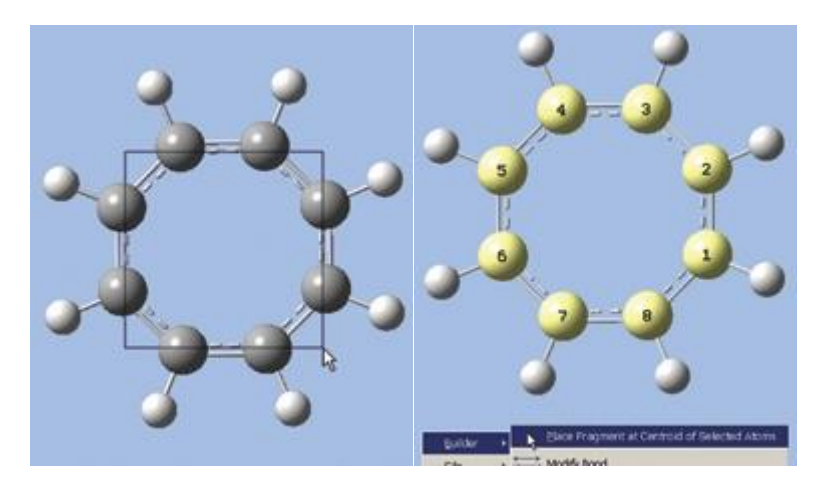

4、右键点击视窗,然后在快捷菜单中选择 Builder=>Place Fragment at Centroid Selected Atoms。一个品红色的哑原子就会出现在环的中心。

- 5、 **3000 × 1**<br>5、 大陆 Rebond 图标, 从哑原子到 8 个碳原子添加化学键。
- 6、 点击 Add Valence 按钮, 然后点击哑原子。氢原子将键连在哑原子上

并垂直于环平面。将氢原子改成铀原子。分子现在如下图所示:

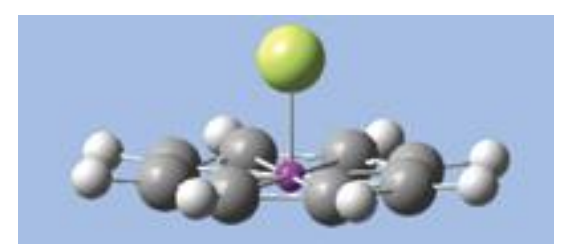

7、选择整个分子。在 GaussView 5 中完成该动作的一个快捷方式是当激活视窗 时按住 A 键。然后,输入 Ctrl-C 或者 Command-C,将它复制到粘贴板上。粘 贴板上任何一个结构都可以在自定义的片断菜单中使用。选择 Clipboard 项,然 后在适合的地方点击一下,向视图添加另一个单体。

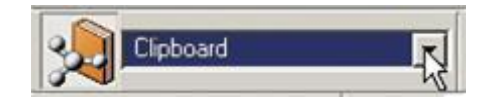

8、按下 Alt 键来限定鼠标对新片断的活动,将它移到大致合适的位置。提示: 将第二个 U 原子放到第一个里边,会使两个相互平行的环摆放起来更容易些。 之后,将第二个片断拖离第一个。

9、添加一个长度为 2.24Å 的三键。然后将 X-U-U-X 二面角调整成 180°。

10、最后一步是通过 Point Group Symmetry 对话框 (在 Edit 菜单上)对分子 施加适当的对称性。我们使用点组对称性(point group symmetry),该分子 具有 C1 对称性。设置 Tolerance 为最宽松水平, 从弹出菜单中选择 D8h, 然后 点击 Symmetrize 按钮,将对称性施加到分子上(见右边的对话框)。现在结构 构建完成。

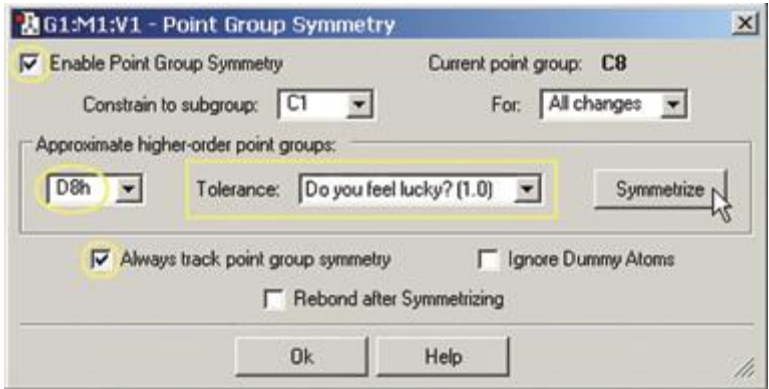

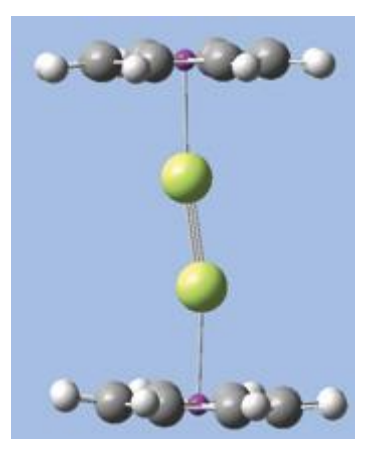

#### 联系我们

- 广州市墨灵格信息科技有限公司
- 地址:广州市天河区龙口东路 34 号龙口科技大厦 2002
- 邮编:510630
- 电话:020-38261356
- 电邮[:info@molcalx.com](mailto:info@molcalx.com)
- 主页[:http://www.molcalx.com.cn](http://www.molcalx.com.cn/)
- 新浪微博:<http://weibo.com/molcalx>
- 腾讯微博:<http://t.qq.com/molcalx>

#### 联系我们所要一个月的免费测试用软件!!!

你可以选择在线申请,简单又方便: 登陆我们的网站,点击联系我们。